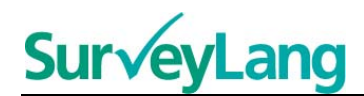

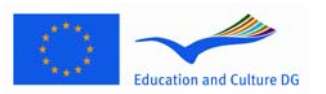

European Sur√ey on **Language Competences** 

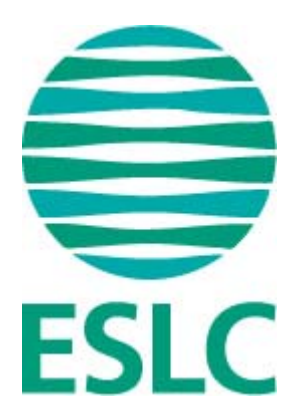

# **ESLC teszt – Útmutató diákok számára (HU)**

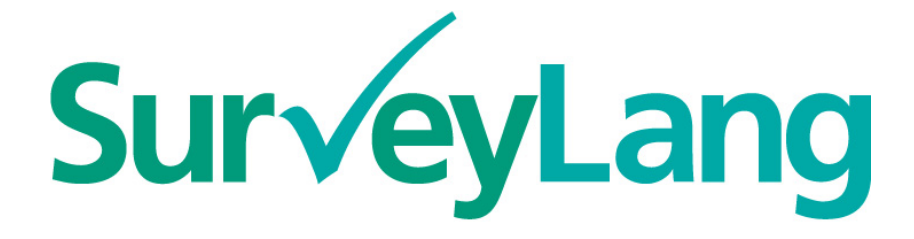

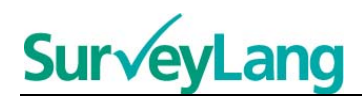

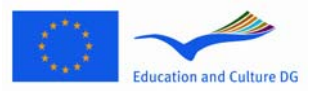

# **Table of Contents**

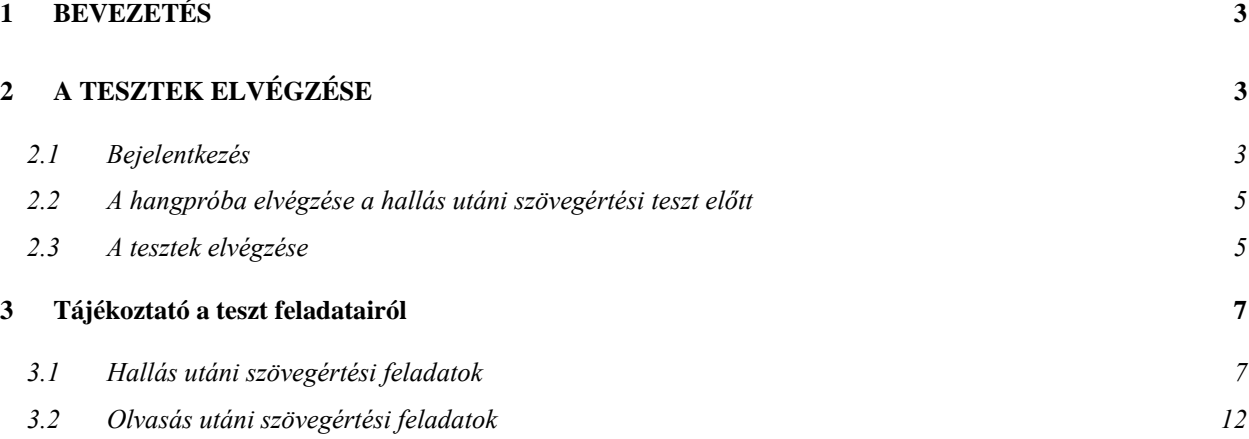

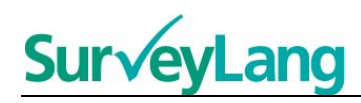

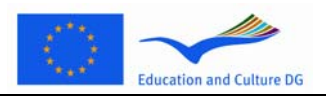

# <span id="page-2-0"></span>**1 BEVEZETÉS**

- 1. Az útmutató célja, hogy tájékoztatást nyújtson arról, hogyan végezd el a nyelvi feladatokat az európai nyelvi kompetenciamérés keretrendszerében (ESLC), a kifejezetten e felmérés számára tervezett számítógépes teszt használatával. Az útmutató nem gyakorlóanyag, és nem célja, hogy ismertesse a felmérésben található nyelvi anyag szintjét.
- 2. Az útmutatót a SurveyLang weboldalán található diákoknak szánt demonstrációs eszközzel együtt kell használni, mely letölthető az alábbi linken: [http://www.surveylang.org](http://www.surveylang.org/)
- 3. A számítógépes teszt az olvasás és hallás utáni szövegértési teszt, valamint a diákoknak szánt kérdőív megválaszolására szolgál. Az írásbeli teszt papíron történik, nem számítógépen. Az olvasás utáni szövegértést mérő teszt hat, a hallás utáni szövegértési teszt öt különböző feladatból áll. A SurveyLang weboldalon található, diákoknak szánt demonstrációs eszköz mintafeladatokat tartalmaz, ez a leírás pedig útmutatást ad a feladatok elvégzéséhez.

# <span id="page-2-1"></span>**2 A TESZTEK ELVÉGZÉSE**

### <span id="page-2-2"></span>**2.1 Bejelentkezés**

4. A teszt indításához írd be a jelszót, amelyet a tesztet felügyelő személytől kapsz meg, majd kattints a "BEJELENTKEZÉS" gombra.

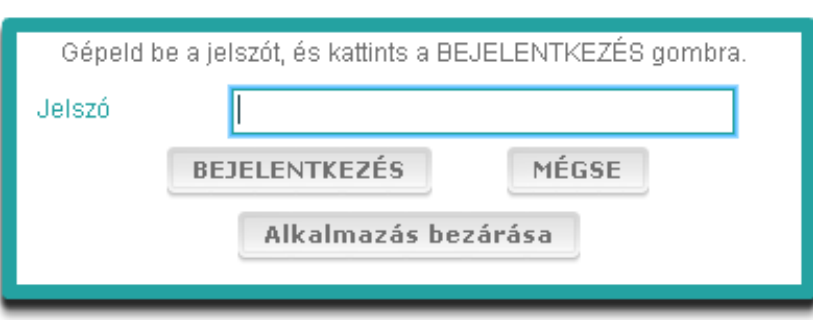

#### **1. ábra: A képernyő bejelentkezéskor**

- 5. A weboldalon található diákoknak szánt demonstrációs eszköz indításához írd be a következő jelszót: 9999, majd kattints a "BEJELENTKEZÉS" gombra.
- 6. Miután bejelentkeztél, a képernyőn megjelenik a neved (vagy azonosító számod), az iskolád neve, és a képernyő felső részében az ország. Ellenőrizd az adatok helyességét, és amennyiben hibát találsz, haladéktalanul értesítsd a tesztet felügyelő személyt.
- 7. Az adatok alatt láthatóak a gombok, amelyek segítségével elvégezheted a számítógépes teszt tartalmazta feladatokat. Mivel minden diák csak kettőt végez el a három teszttípusból (olvasás és hallás utáni szövegértés, valamint írásbeli feladat), a gombok száma diákonként változik, attól függően, melyik két tesztet végzik el.

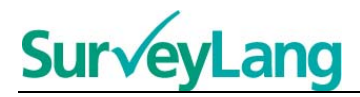

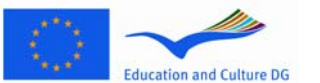

8. Akik a hallás utáni szövegértési tesztet és az írásbeli tesztet csinálják meg, a következő képernyőt látják majd:

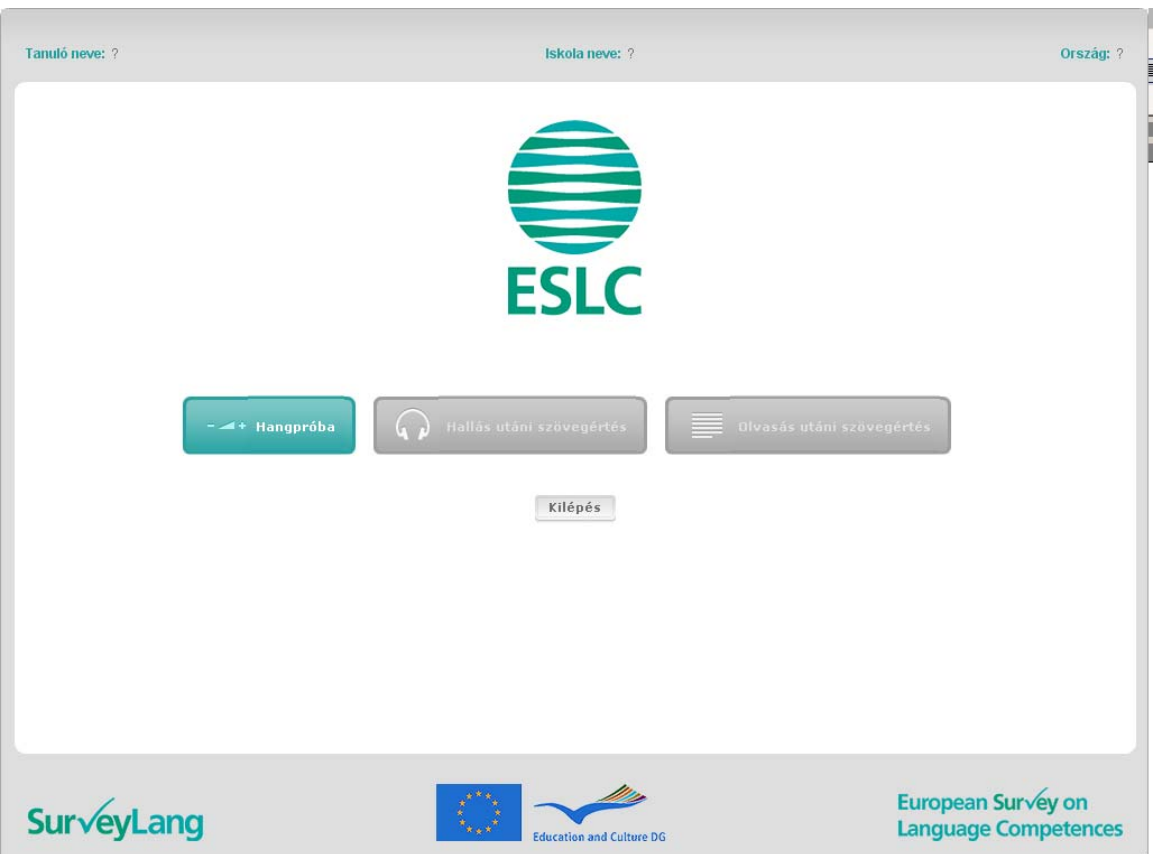

#### **2. ábra: A képernyő bejelentkezés után**

- 9. A gombok balról jobbra haladva helyezkednek el használati sorrendben. A fenti példa esetében először a hallás utáni szövegértés, majd az olvasás utáni szövegértés, végül pedig a diákoknak szánt kérdőív következik. A szürke színű gomb azt jelenti, hogy az adott pillanatban a teszt nem megnyitható. Ha a gomb zöld, a teszt elérhető. A fenti példa esetén a hallás utáni szövegértési tesztet lehet megnyitni.
- 10. A "Hangpróba" gomb segítségével kipróbálhatod és beállíthatod a hangerőt. A hallás utáni szövegértési teszt előtt ezt mindig el kell végezni.
- 11. A hallás, illetve az olvasás utáni szövegértést, és a kérdőívet jelölő gomb segítségével megnyithatod a teszt különböző részeit. **Figyelem: csak akkor kattints a hallás, illetve az olvasás utáni szövegértést jelölő gombra, ha a tesztet felügyelő személy erre utasítást adott. Ezekkel a gombokkal elindítod a tesztet, és megindul a visszaszámlálás a tesztre szánt időből.**
- 12. Egy-egy teszt befejezése után újra a 2. ábrán látható képernyő jelenik meg. A sorban következő gomb szürkéről zöldre vált, és a teszt elindítható.

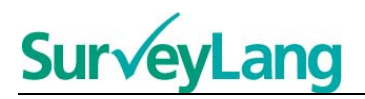

## <span id="page-4-0"></span>**2.2 A hangpróba elvégzése a hallás utáni szövegértési teszt előtt**

13. Tedd fel a fülhallgatót, majd kattints a "Hangpróba" gombra. A gomb megnyitja azt az oldalt, ahol ellenőrizheted, hogy a számítógépeden megfelelően működik-e a hang, és a hangerő se nem túl erős, se nem túl gyenge. A hangpróba indításához kattints a "LEJÁTSZÁS" gombra. Használd a hangerő-szabályozó sávot a hangerő beállításához. Ha tisztán hallod a hangpróbát, kattints a "TOVÁBB" gombra. Ha nem hallod a hangpróbát, értesítsd a tesztet felügyelő személyt.

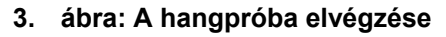

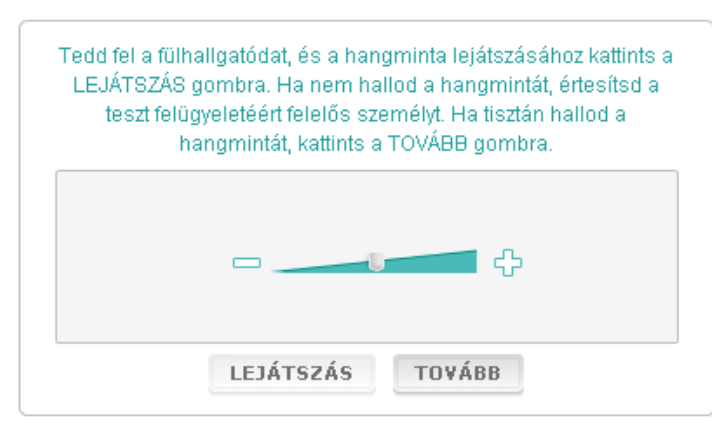

14. A hangerőt a hallás utáni szövegértési teszt elvégzése közben is beállíthatod.

### <span id="page-4-1"></span>**2.3 A tesztek elvégzése**

15. A hallást és olvasás utáni szövegértési teszt, valamint a kérdőív kitöltésének elkezdésekor a következő képernyő jelenik meg:

#### **4. ábra: A teszt megjelenítése a képernyőn**

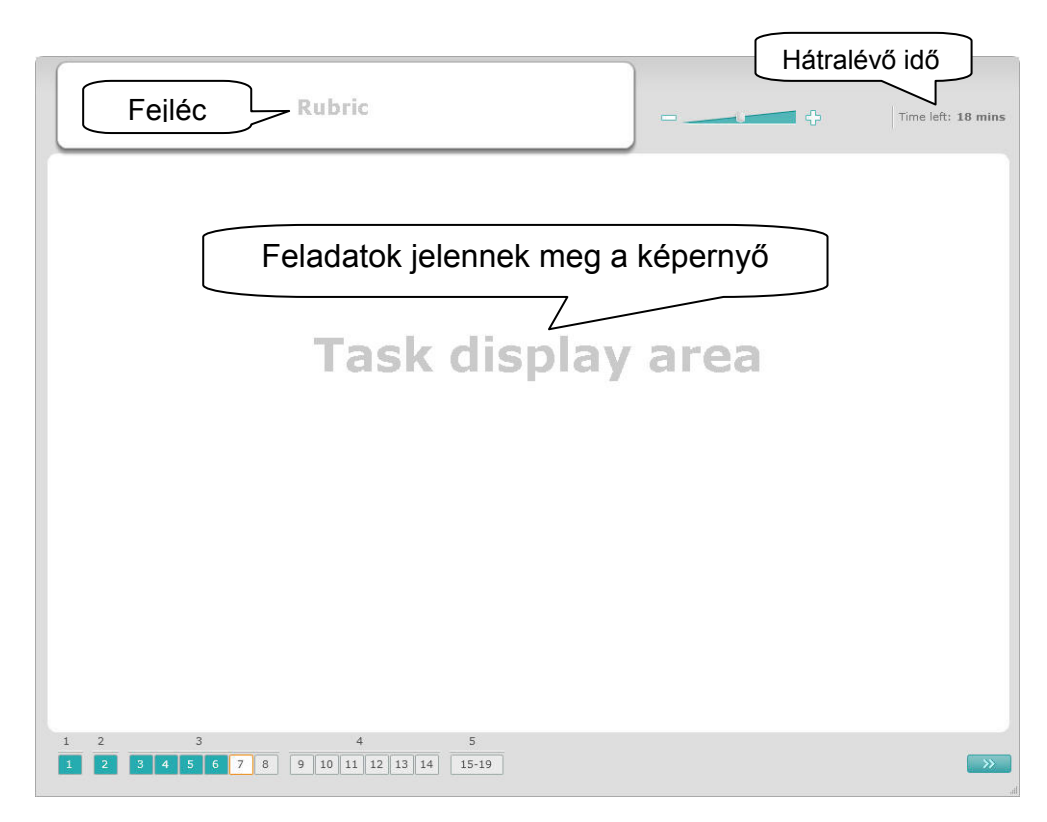

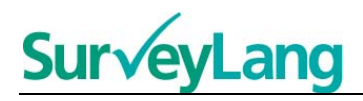

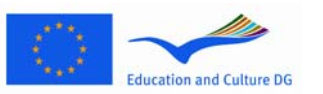

- 16. Az alsó sor az éppen végzett tesztben szereplő feladatok számát mutatja. A feladatok egyenként jelennek meg a képernyő közepén. Figyelem: a különböző feladattípusok leírását az útmutató második fele tartalmazza. Ez a rész a tesztet megjelenítő képernyő elemeit írja le.
- 17. A bal felső sarokban látható "Fejléc" jelzésű mező útmutatást tartalmaz arra nézve, hogyan kell elvégezni a feladatot. Mindig olvasd el az utasításokat, mielőtt folytatod a tesztet.
- 18. A jobb felső sarokban látható "Hátralévő idő" mező mutatja, mennyi időd maradt a teszt elvégzésére. Az időt percekben jeleníti meg, majd mikor már kevesebb, mint egy perc van hátra, másodpercekben. Az óra jelez, mikor már csak 10, illetve 5 perc van hátra. Az olvasás utáni értést mérő teszt pontosan 30 percig tart. A hallás utáni értést mérő teszt hossza körülbelül 30 perc, a felvétel hosszától függően. Mikor az óra 0 másodpercet jelez, további 30 másodperced lesz arra, hogy befejezd a tesztet, mielőtt a tesztet mutató képernyő automatikusan eltűnik.
- 19. A képernyő alján látható navigációs sáv mutatja, hol tartasz a teszt elvégzésében, és megjeleníti az eddig megoldott feladatokat és kérdéseket. A kérdéseket számozott négyzetek jelenítik meg. Piros négyzetben látható az a kérdés, amelyiken éppen dolgozol - például a 4. ábrán látható 7. kérdés. A kék szín jelzi azt, hogy a kérdést már megválaszoltad. A szürke szín jelzi, hogy még nem válaszoltad meg a kérdést.
- 20. A navigációs sáv segítségével előre, illetve hátrafelé haladhatsz a tesztben. Tetszőleges négyzetre kattintva megjelenik a számhoz tartozó kérdés. A kérdést most megválaszolhatod. A kérdésekre adott választ meg lehet változtatni addig, amíg le nem jár a teszt elvégzésére kijelölt idő, és be nem fejeződik a teszt.
- 21. A teszt elkezdésekor minden négyzet szürke, és a képernyő az első feladat első kérdését ajánlja fel. Érdemes a feladatokat sorrendben megcsinálni, balról jobbra haladva a navigációs sávon. Ezt a képernyő jobb alsó sarkában látható "Következő kérdés" gombra, vagy a képernyő alján található számozott négyzetekre kattintva teheted meg.
- 22. A hallás utáni értést mérő teszt esetében különösen fontos, hogy a feladatokat sorrendben végezd el, mert a hangfelvételhez kapcsolódó kérdések számozott sorrendben vannak.
- 23. Minden hangfelvételt kétszer hallgathatsz meg. A meghallgatás után lesz időd arra, hogy elolvasd a kérdéseket, illetve minden feladat után ellenőrizd a válaszaidat.

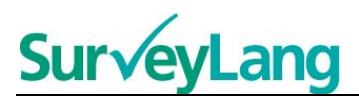

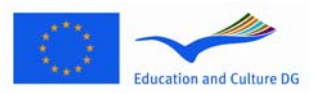

# <span id="page-6-0"></span>**3 Tájékoztató a teszt feladatairól**

### <span id="page-6-1"></span>**3.1 Hallás utáni szövegértési feladatok**

24. Ez a rész tájékoztatást ad arról, hogy hogyan válaszold meg a diákoknak szánt számítógépes demonstrációs eszközben szereplő különböző típusú hallás utáni szövegértési feladatokat.

#### **Hallás utáni szövegértési feladat 1.**

Ebben a feladatban embereket fogsz hallani, amint öt különböző szituációban beszélnek. Minden egyes szituáció kétszer hangzik el, mielőtt a következő elkezdődne. Minden szituációhoz tartozik egy kérdés és néhány kép. A kérdést hallani is fogod, és lesz időd, hogy megnézd a képeket. Minden egyes kérdésnél válaszd ki a helyes választ (A, B vagy C) a válasz mellett található gombra kattintva. A válaszodat egy másik gombra kattintva megváltoztathatod. Ha végeztél, a "Következő kérdés" gombra vagy a navigációs sávban a következő számra kattintva haladj tovább a következő kérdésre.

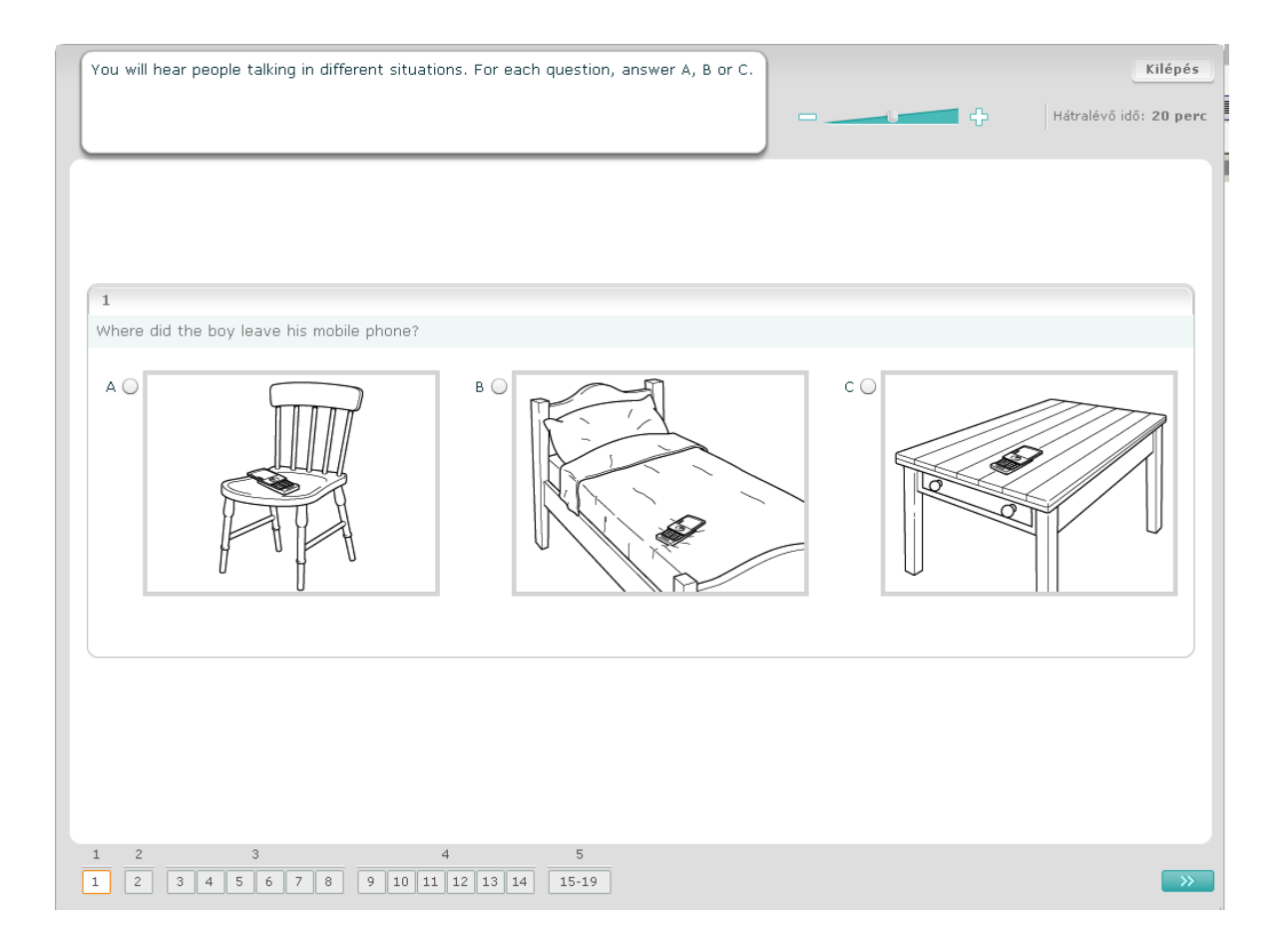

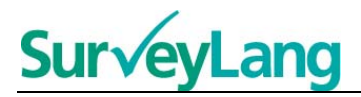

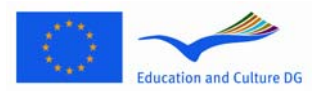

#### **Hallás utáni szövegértési feladat 2.**

Ebben a feladatban embereket fogsz hallani, amint öt különböző szituációban beszélnek. Minden egyes szituáció kétszer hangzik el, mielőtt a következő elkezdődne. Minden egyes szituációhoz tartozik egy mondat, amely összefoglalja, miről szól a szituáció, valamint egy kérdés és bizonyos számú lehetséges írott válasz. A szituációt és a kérdést is hallani fogod, és lesz időd, hogy elolvasd a válaszokat. Minden egyes kérdésnél válaszd ki a helyes választ (A, B vagy C) a válasz mellett található gombra kattintva. A válaszodat egy másik gombra kattintva megváltoztathatod. Ha végeztél, a "Következő kérdés" gombra vagy a navigációs sávban a következő számra kattintva haladj tovább a következő kérdésre.

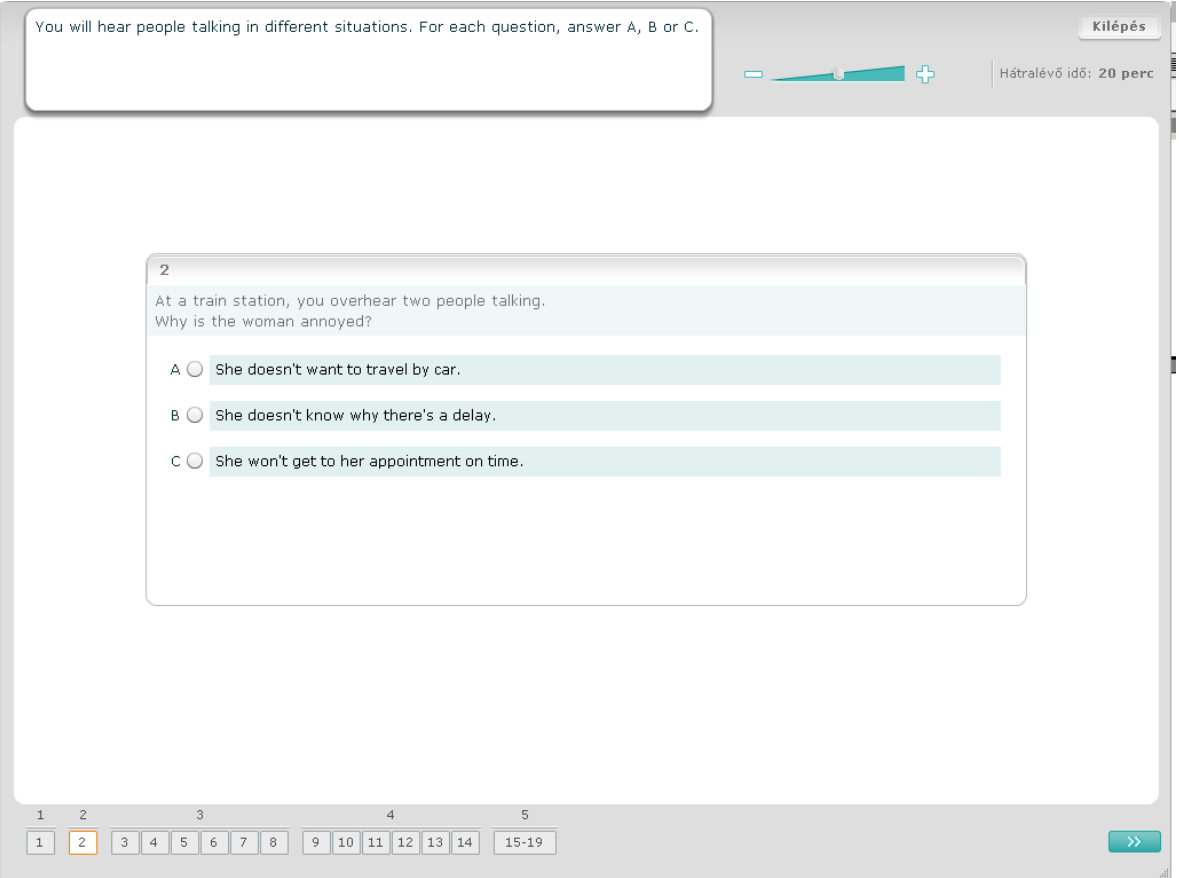

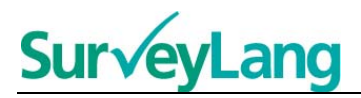

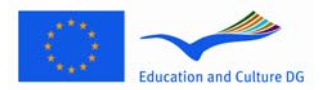

#### **Hallás utáni szövegértési feladat 3.**

Ebben a feladatban egy vagy több embert fogsz hallani, amint beszél(nek). A felvétel kétszer hangzik majd el. A feladat a hallottakra vonatkozó kérdéseket tartalmaz. Minden egyes kérdésnél válaszd ki a helyes választ (A, B vagy C) a válasz mellett található gombra kattintva. A válaszodat egy másik gombra kattintva megváltoztathatod. Valamennyi kérdés ugyanazon a képernyőn található, ahhoz azonban, hogy mindegyiket láthasd, használnod kell majd a szélen található görgetősávot. Minden egyes kérdésnél válaszd ki a helyes választ (A, B vagy C), majd haladj tovább a következő kérdésre.

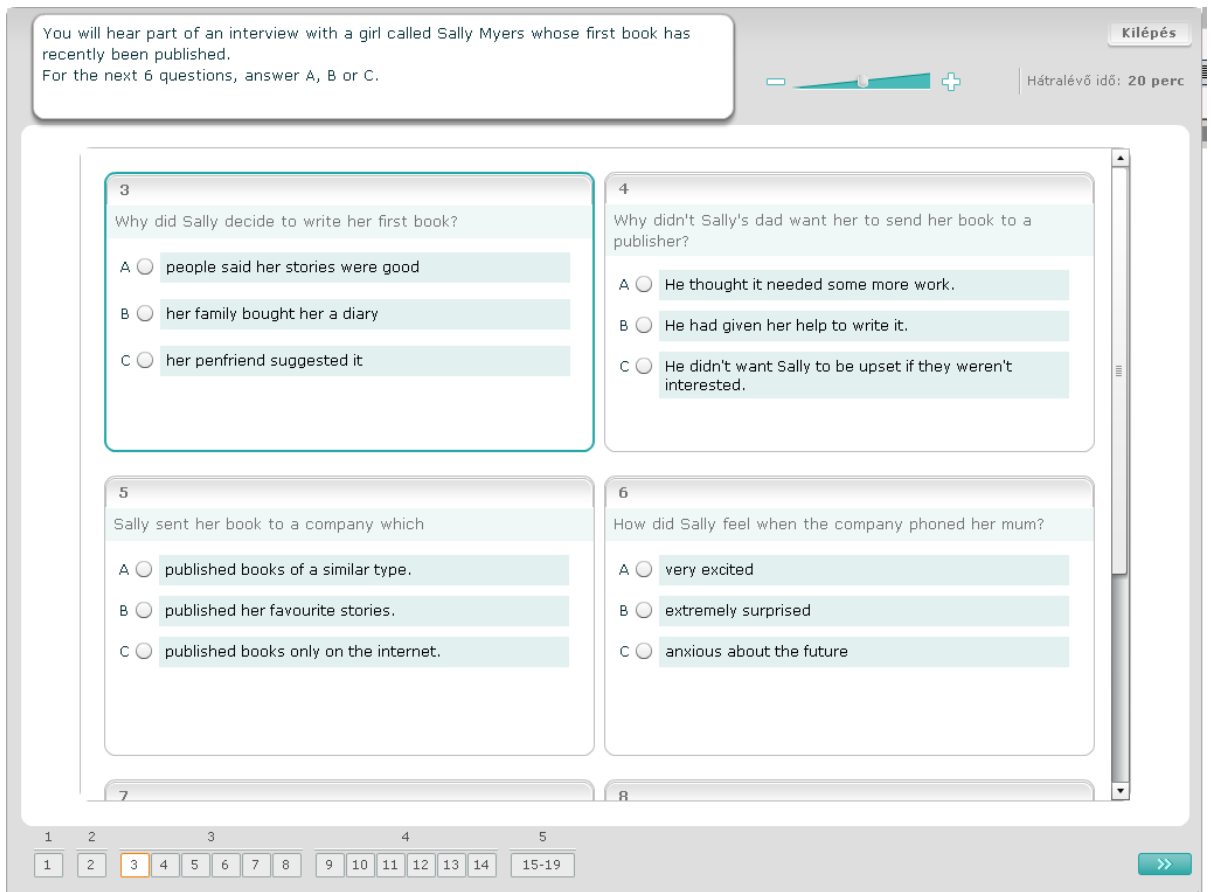

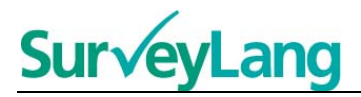

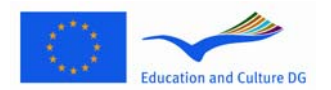

#### **Hallás utáni szövegértési feladat 4.**

Ebben a feladatban két embert fogsz hallani, amint beszélnek. A felvétel kétszer hangzik majd el. A feladat a hallottakra vonatkozó állításokat tartalmaz. Minden egyes kérdésnél döntsd el, hogy az állítás igaz vagy hamis. Például ha úgy gondolod, hogy az első állítás nem igaz, kattints a igen melletti gombra. Például ha úgy gondolod, hogy az első állítás nem hamis, kattintson a gombra, hogy nem. Majd haladj tovább a következő kérdésre. Valamennyi kérdés ugyanazon a képernyőn található.

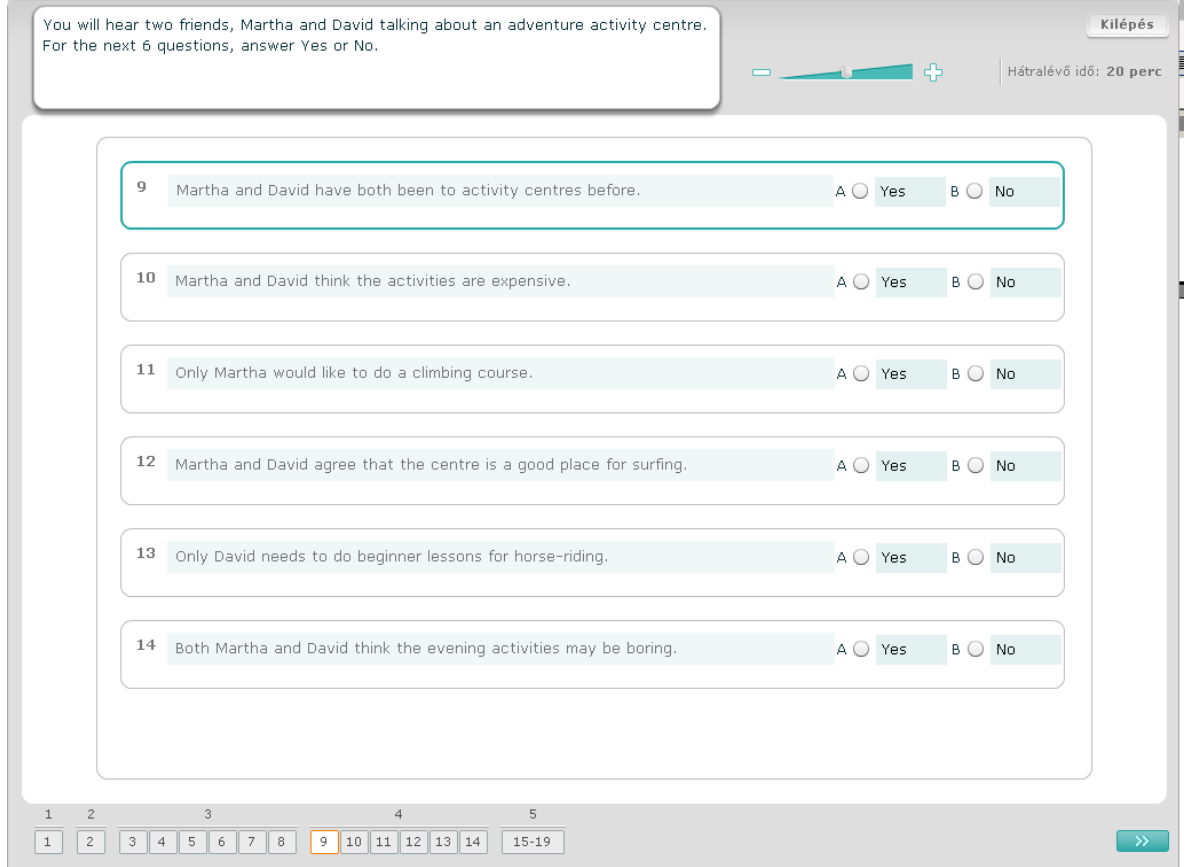

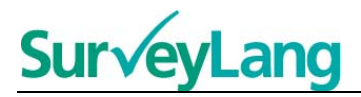

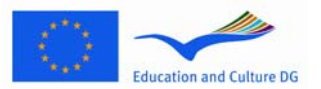

#### **Hallás utáni szövegértési feladat 5.**

Ebben a feladatban két embert fogsz hallani, amint beszélnek. Öt emberről fognak beszélni. A felvétel kétszer hangzik majd el. Minden egyes kérdésnél társítsd az embereket a megfelelő képpel (A–G). Két olyan kép is van, amelyek nem társíthatók egyik emberhez sem. A képeket csak egyszer használd fel. Ahhoz, hogy az embereket a helyes képhez (A–G) társítsd, húzd el a képet a jobb oldalon található keretből és helyezd annak az embernek a neve melletti négyzetbe, akihez a képet társítani akarod. Kattints a képre és tartsd lenyomva az egérgombot, amíg a képet az új helyére húzod. Engedd el az egérgombot, mikor a kép a négyzet fölé került. Ha meg szeretnéd változtatni a válaszodat, visszahúzhatod a képet a bal oldalon található négyzetéből a jobb oldalon lévő keretbe. A képeket az egyik négyzetből a másik négyzetbe is áthúzhatod. Mielőtt továbbhaladnál a következő feladatra, győződj meg arról, hogy mindegyik négyzetben van kép.

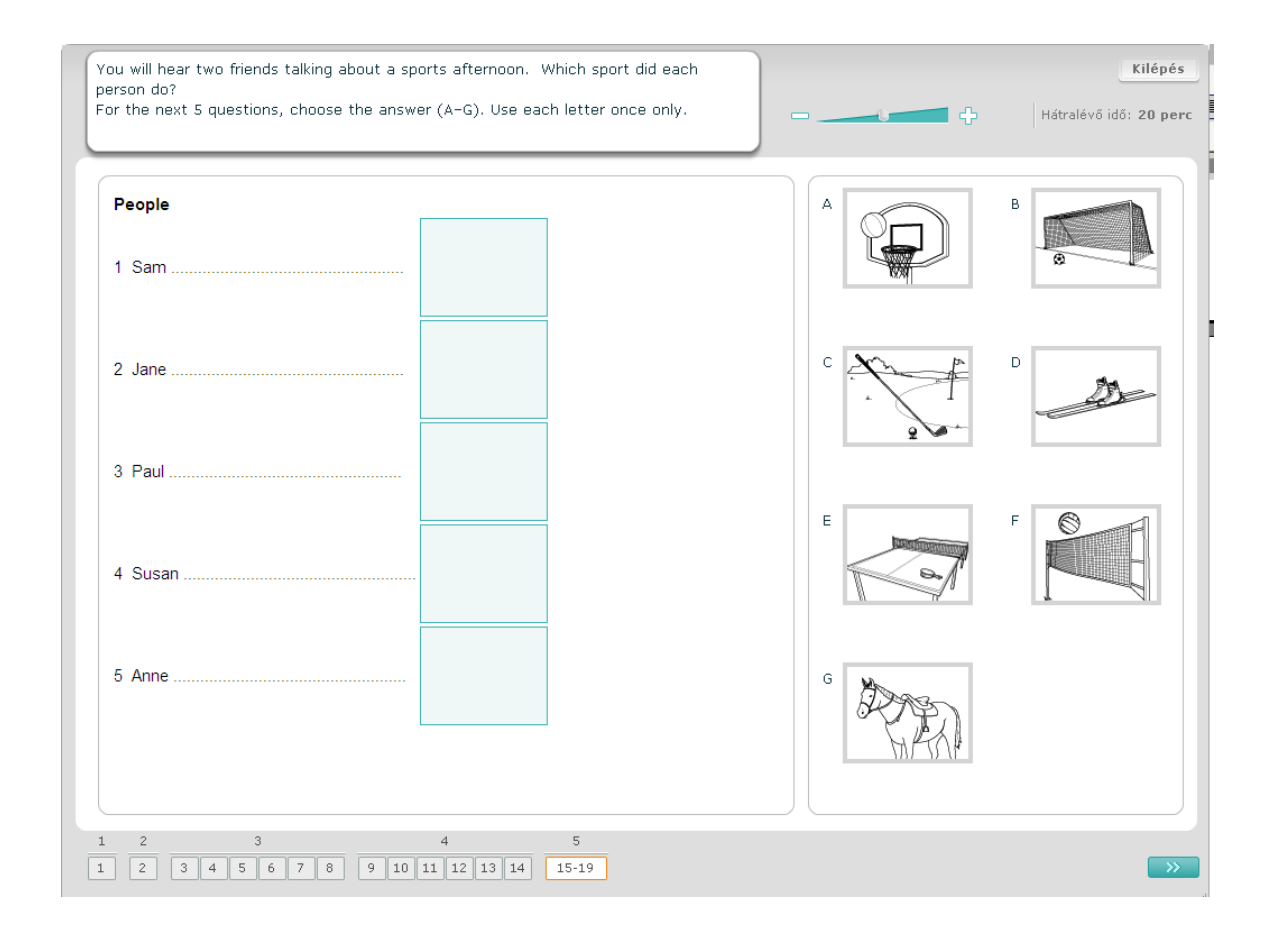

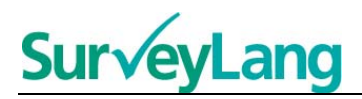

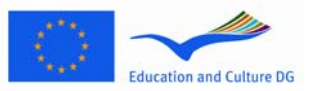

## <span id="page-11-0"></span>**3.2 Olvasás utáni szövegértési feladatok**

#### **Olvasás utáni szövegértési feladat 1.**

Ehhez a feladathoz el kell olvasnod egy szöveget és meg kell válaszolnod bizonyos számú, a szövegre vonatkozó kérdést. Minden egyes kérdésnél bizonyos számú kép közül kell kiválasztanod a helyes választ. A választási lehetőségek minden kérdésnél különbözőek. Minden kérdésnél válaszd ki a helyes választ (A, B vagy C) a kép mellett található gombra kattintva. A válaszodat egy másik gombra kattintva megváltoztathatod. Ha végeztél, a "Következő kérdés" gombra vagy a navigációs sávban a következő számra kattintva haladj tovább a következő kérdésre.

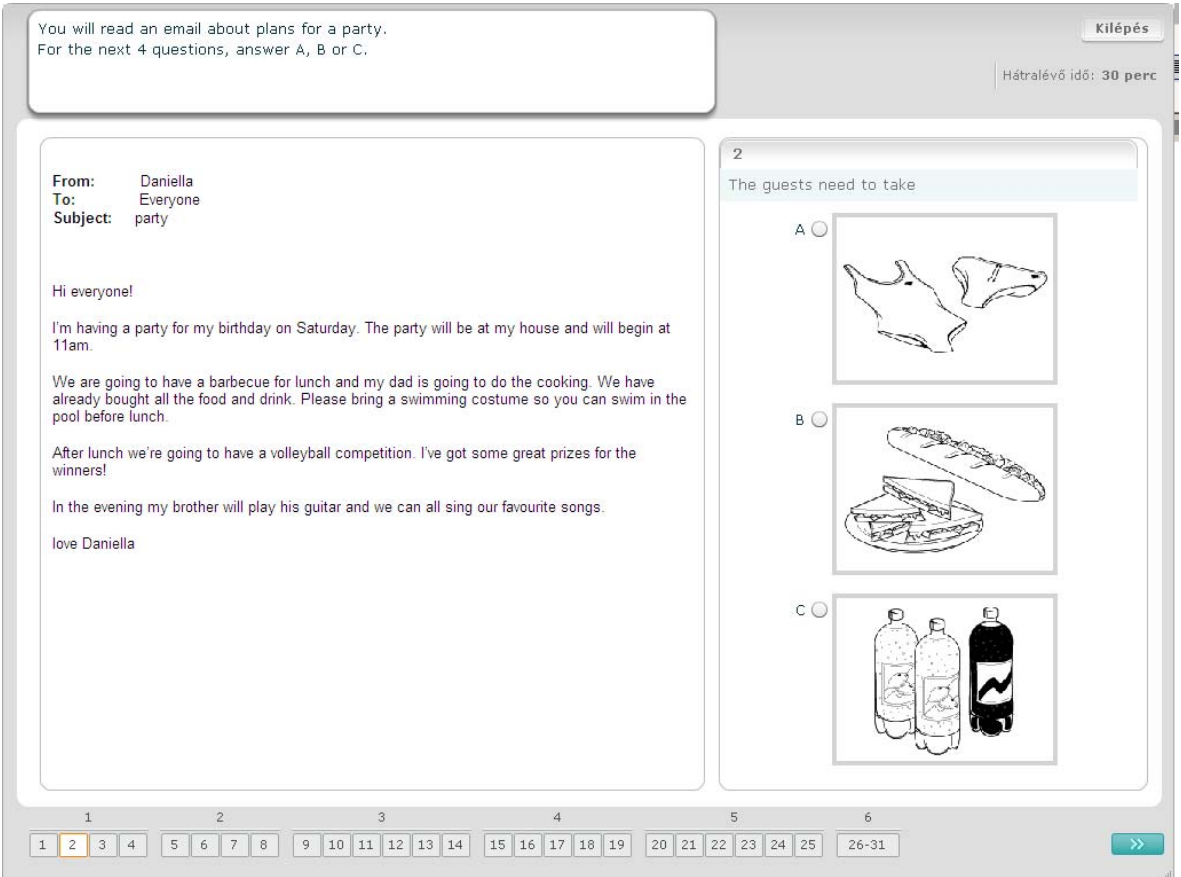

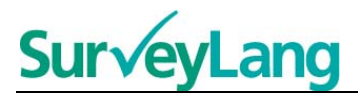

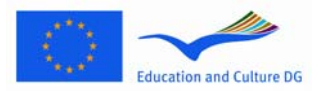

#### **Olvasás utáni szövegértési feladat 2.**

Ehhez a feladathoz el kell olvasnod egy szöveget és meg kell válaszolnod bizonyos számú, a szövegre vonatkozó kérdést. Minden egyes kérdésnél bizonyos számú írott lehetőség közül kell kiválasztanod a helyes választ. A választási lehetőségek minden egyes kérdésnél különbözőek. Minden egyes kérdésnél válaszd ki a helyes választ (A, B vagy C) a kép mellett található gombra kattintva. A válaszodat egy másik gombra kattintva megváltoztathatod. Ha végeztél, a "Következő kérdés" gombra vagy a navigációs sávban a következő számra kattintva haladj tovább a következő kérdésre.

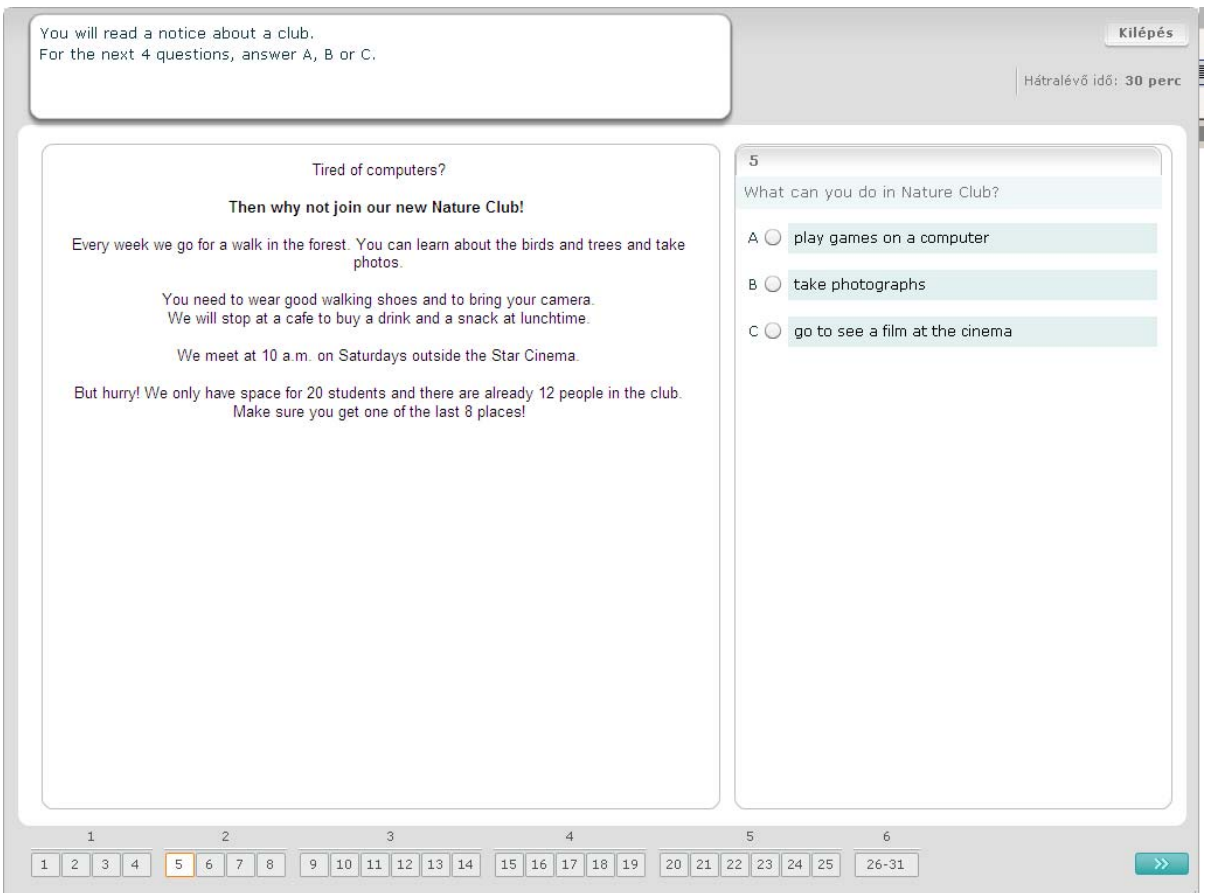

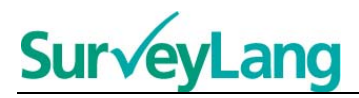

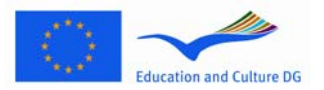

#### **Olvasás utáni szövegértési feladat 3.**

Ehhez a feladathoz el kell olvasnod egy szöveget és meg kell válaszolnod bizonyos számú, a szövegre vonatkozó kérdést. Minden egyes kérdésnél bizonyos számú írott lehetőség közül kell kiválasztanod a helyes választ. A választási lehetőségek minden egyes kérdésnél ugyanazok. Minden egyes kérdésnél válaszd ki a helyes választ (A, B vagy C) a válasz mellett található gombra kattintva. A válaszodat egy másik gombra kattintva megváltoztathatod. Ha végeztél, a "Következő kérdés" gombra vagy a navigációs sávban a következő számra kattintva haladj tovább a következő kérdésre. A teljes szöveg megtekintéséhez lehetséges, hogy használnod kell a görgetősávot.

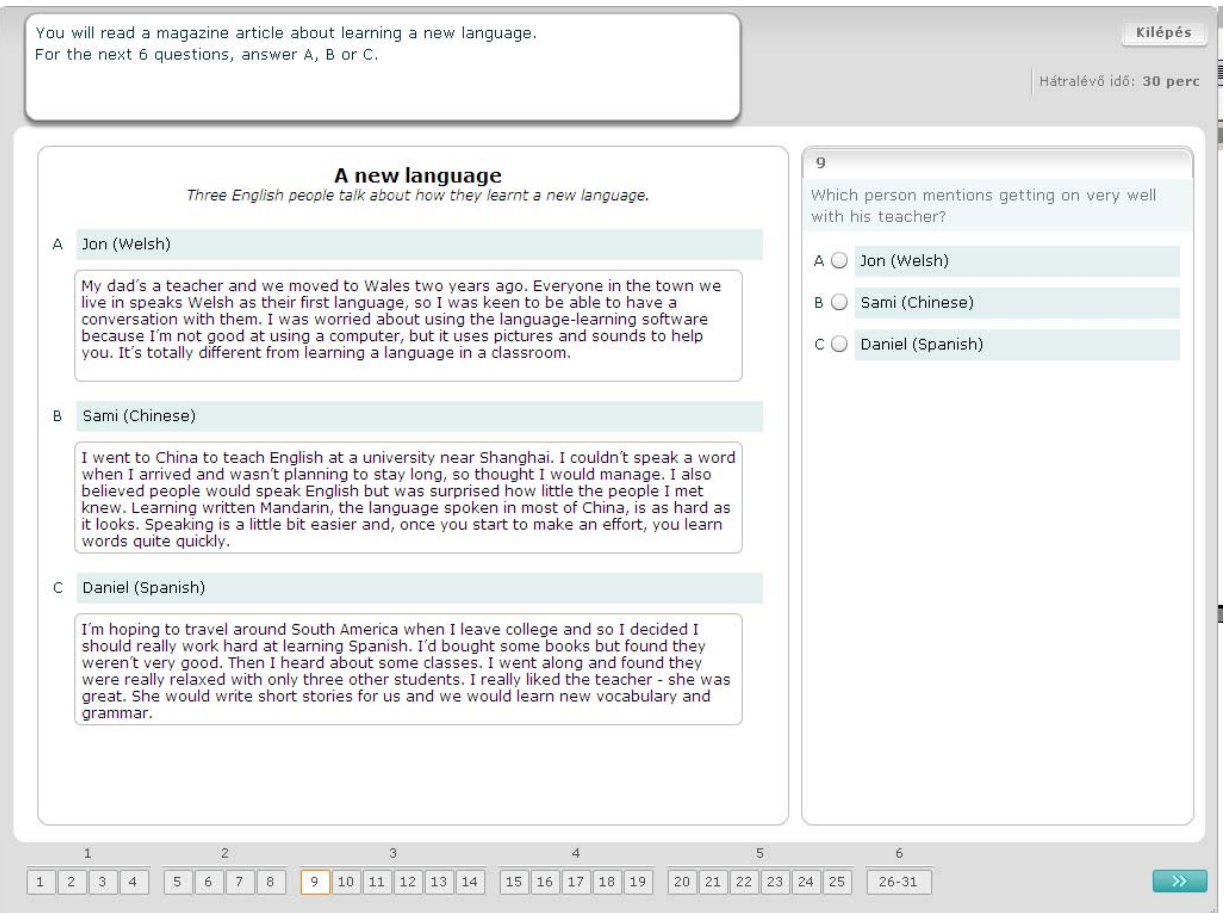

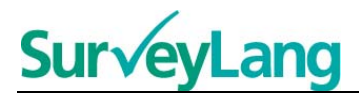

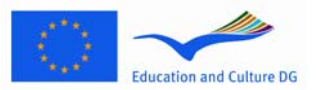

#### **Olvasás utáni szövegértési feladat 4.**

E feladat minden egyes kérdésénél hét aláírást vagy címke egyikét kell egy, a szituációról szóló képhez társítanod. A képek 15-től 19-ig vannak számozva. Az aláírások A-tól G-ig vannak jelölve. Két aláírás nem társítható egyik képhez sem. Egyik betűt se használd egynél többször. Minden egyes kérdésnél válaszd ki a helyes választ (A–G) a válasz felett található gombra kattintva. A válaszodat egy másik gombra kattintva megváltoztathatod. Ha végeztél, a "Következő kérdés" gombra vagy a navigációs sávban a következő számra kattintva haladj tovább a következő kérdésre. A képernyő jobb felső sarkában található egy kis táblázat. Ez a táblázat megmutatja, hogy a megjegyzések (A–G) közül melyeket társítottad már valamelyik képhez (15–19).

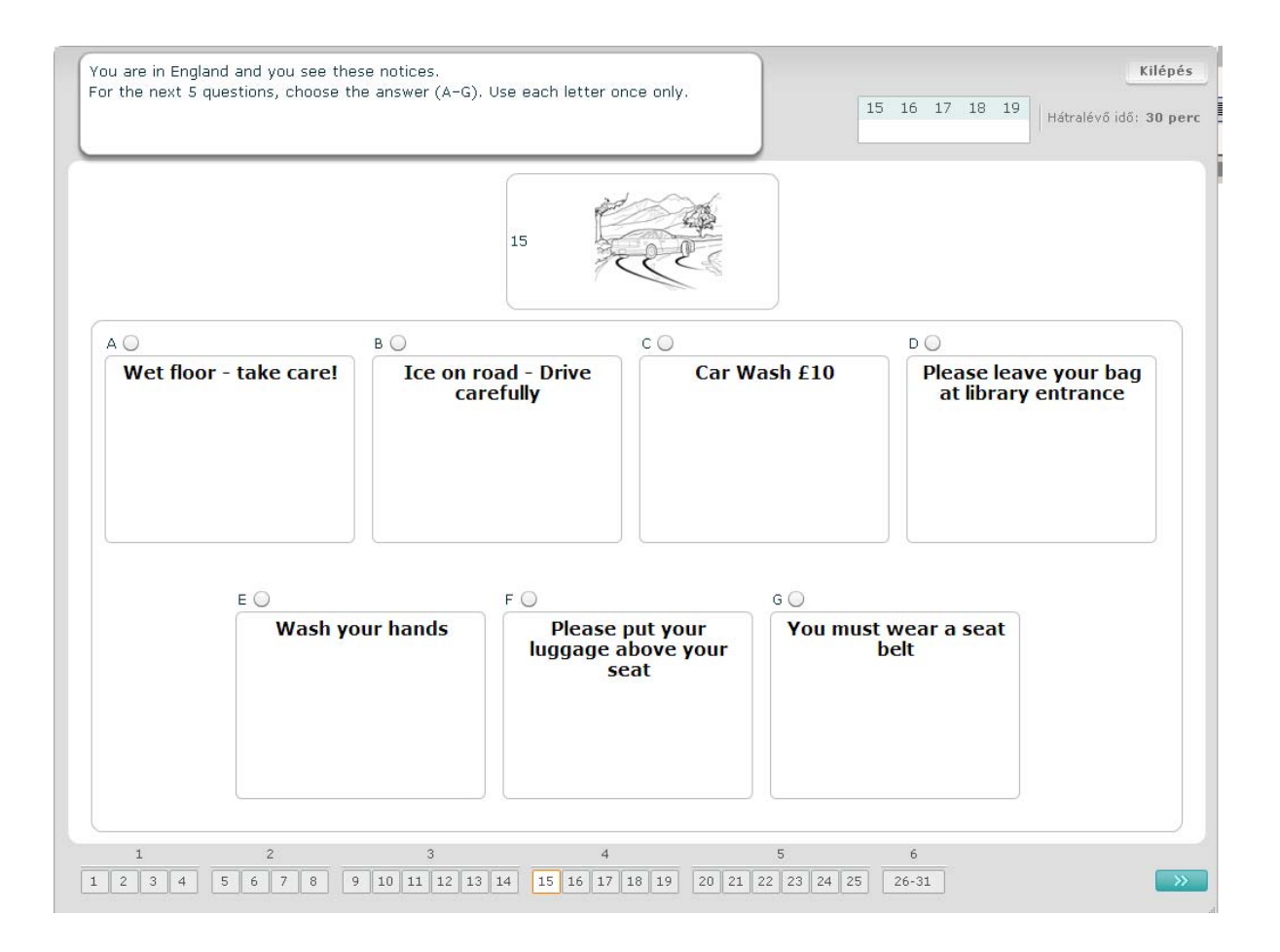

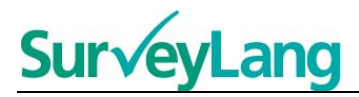

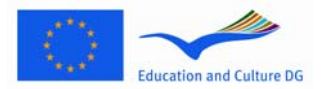

#### **Olvasás utáni szövegértési feladat 5.**

E feladat minden egyes kérdésénél nyolc aláírás vagy címke egyikét kell egy olyan mondathoz társítanod, amely ugyanazt jelenti. A mondatok 20-től 25-ig vannak számozva. Az aláírások A-tól H-ig vannak jelölve. Két aláírás nem társítható egyik mondathoz sem. Egyik betűt se használd egynél többször. Minden egyes kérdésnél válaszd ki a helyes választ (A–H) a válasz felett található gombra kattintva. A válaszodat egy másik gombra kattintva megváltoztathatod. Ha végeztél, a "Következő kérdés" gombra vagy a navigációs sávban a következő számra kattintva haladj tovább a következő kérdésre. A képernyő jobb felső sarkában található egy kis táblázat. Ez a táblázat megmutatja, hogy az aláírások (A– H) közül melyeket társítottad már valamelyik képhez (20–25).

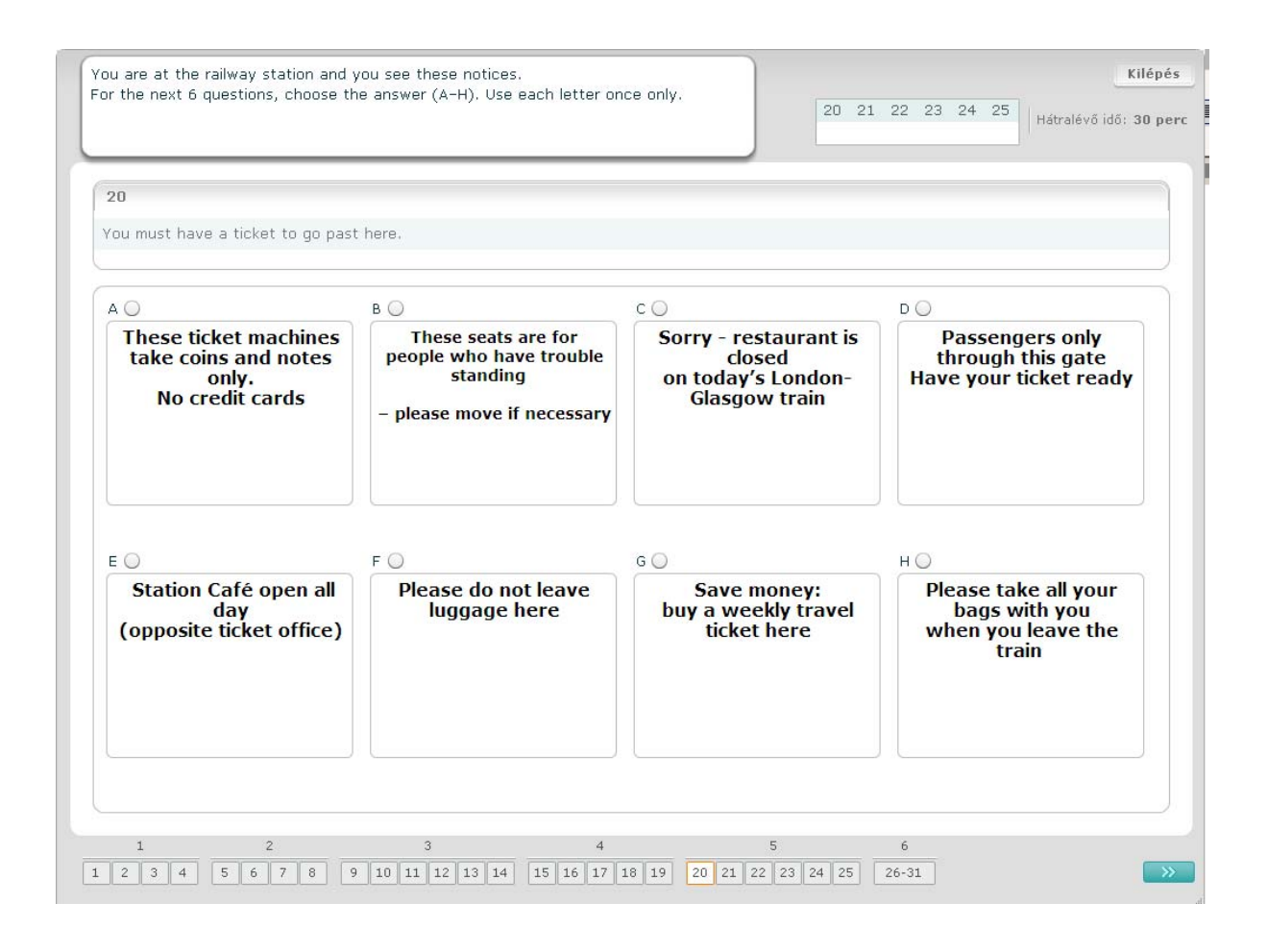

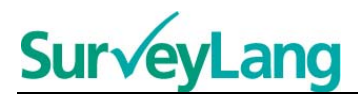

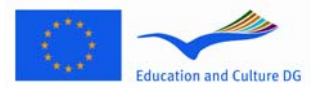

#### **Olvasás utáni szövegértési feladat 6.**

Ebben a feladatban hat mondat hiányzik a szövegből. A jobboldali keretben hét mondat található, amelyek A-tól G-ig vannak jelölve. Az egyik mondatot nem kell felhasználnod. Minden egyes üres részhez társítanod kell a helyes mondatot. Ezt úgy teheted meg, hogy elhúzod a mondatot a jobb oldalon található keretből és elengeded a felett az üres rész felett, amelyhez szerinted tartozik. Kattints a mondatra és tartsd lenyomva az egérgombot, amíg a mondatot az új helyére húzod. Engedd el az egérgombot, ha a mondat az üres rész fölé került. Ha meg szeretnéd változtatni a válaszodat, visszahúzhatod a mondatot a szövegből a jobboldali keretbe. A mondatot a szöveg egy másik részébe is áthúzhatod. Mielőtt továbbhaladnál a következő feladatra, győződj meg arról, hogy mindegyik üres részbe került mondat.

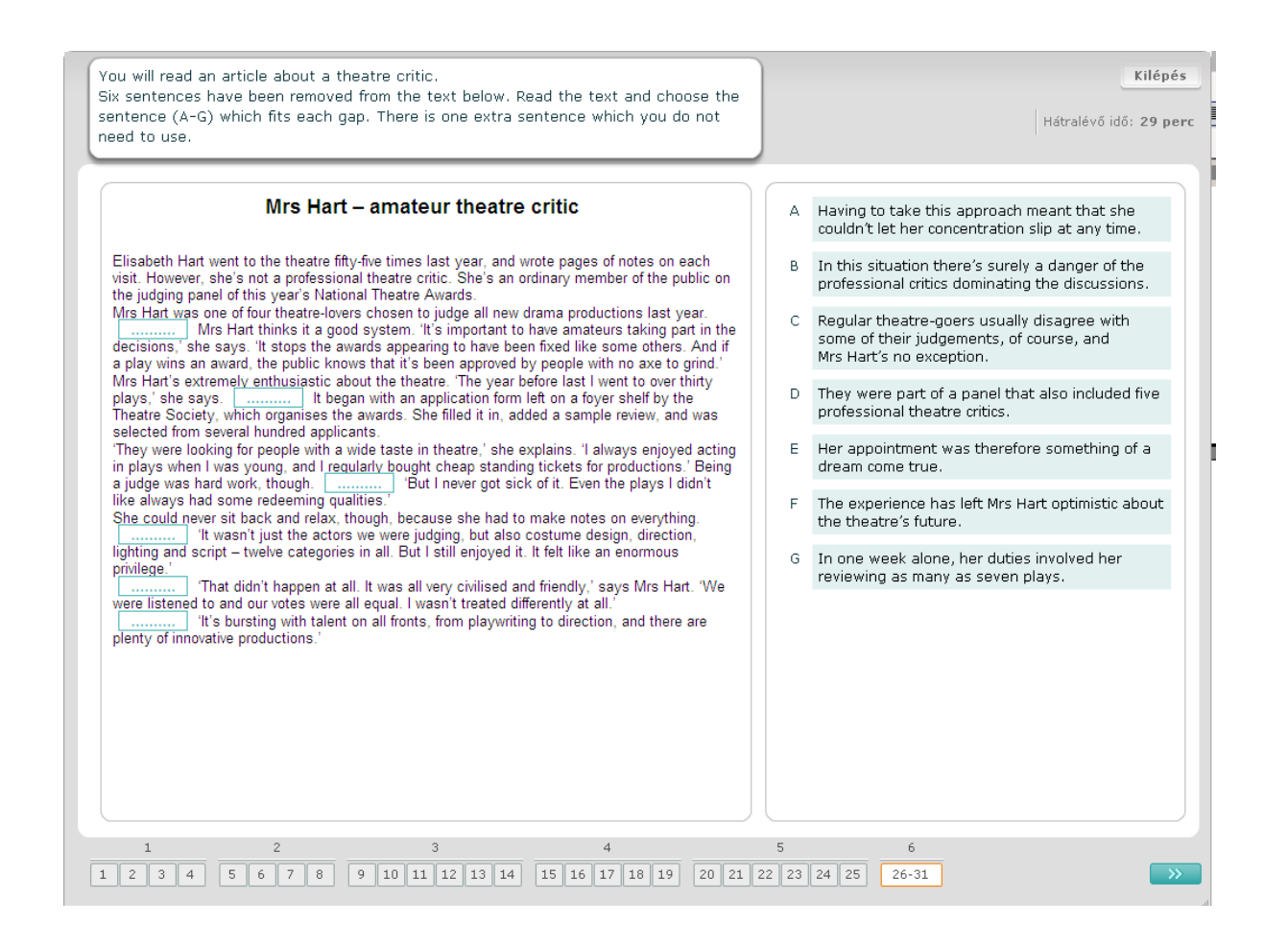